# **5 分類の作成**

電子納品成果データを作成するにあたり、

各写真には「着手前及び完成写真」「施工状況写真」などの写真区分や、 「土工」や「擁壁工」などの工種・種別・細別の入力を行います。

この情報入力の手間を削減するため、[写真管理]プログラムでは以下の流れで『分類』を使用します。

(1) 『分類』をパソコンのフォルダと同じイメージで作成する

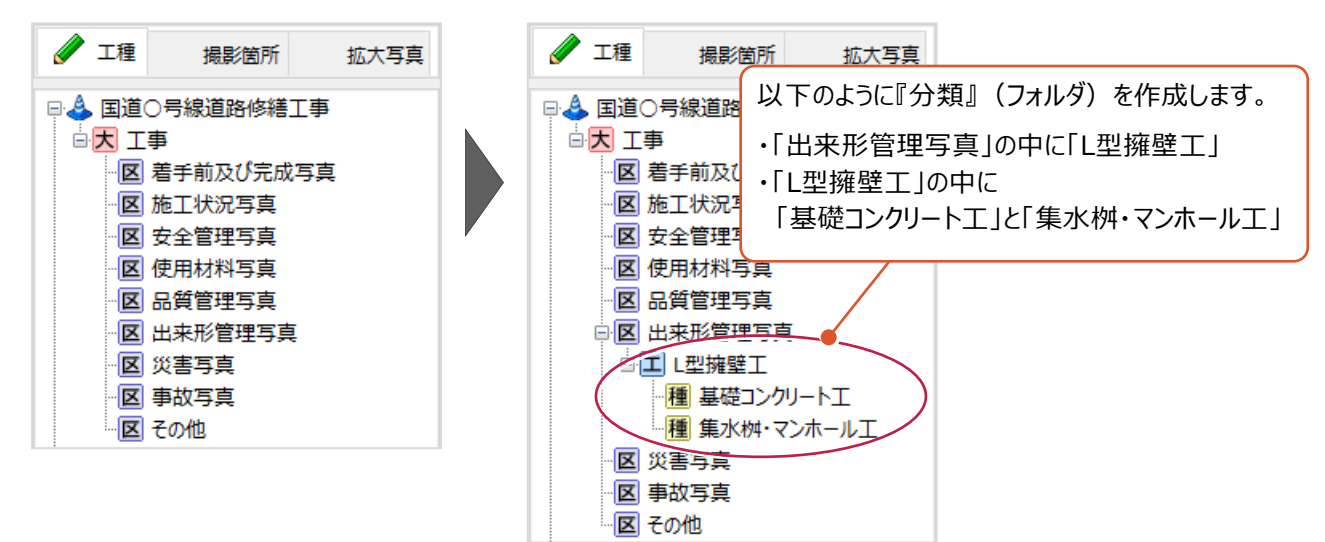

(2) 作成した『分類』に写真を登録する

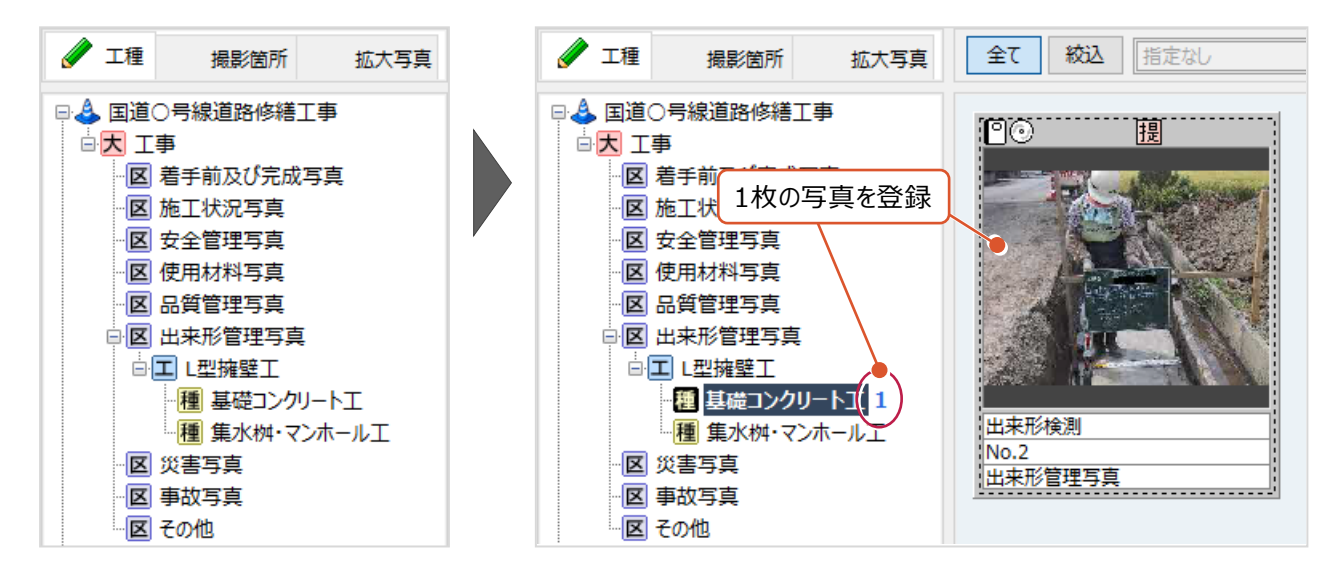

上の(1)(2)の操作により、登録した写真には以下の情報が追加されます。

- [写真区分] :出来形管理写真
	- [工種] :L型擁壁工
	- [種別] :基礎コンクリート工

ここでは、この『分類』の作成や編集方法を説明します。

#### **基準に則った「写真区分」の分類作成ついて**

**補足**

[写真管理]プログラムの初回起動時に表示される[初期値設定]画面を閉じてしまった後に、 基準に則った「写真区分」の分類を作成する場合、再度[初期値設定]画面を表示しての作成をおすすめします。 (分類名を手入力して作成することもできますが、1文字でも打ち間違えた場合に基準外と判断されてしまうためです。)

[初期値設定]画面を再度開き、「写真区分」の分類を作成する操作は以下のとおりです。

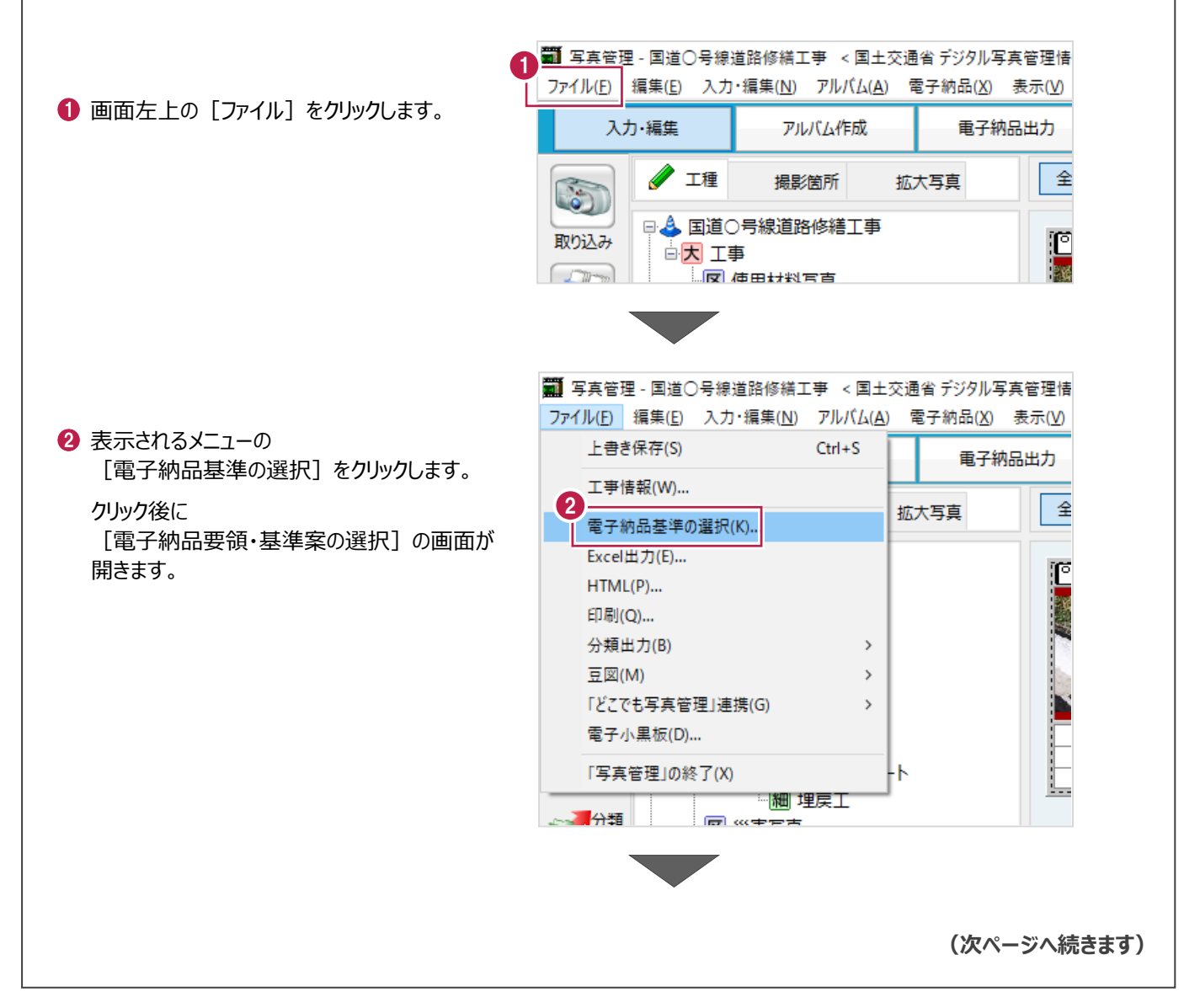

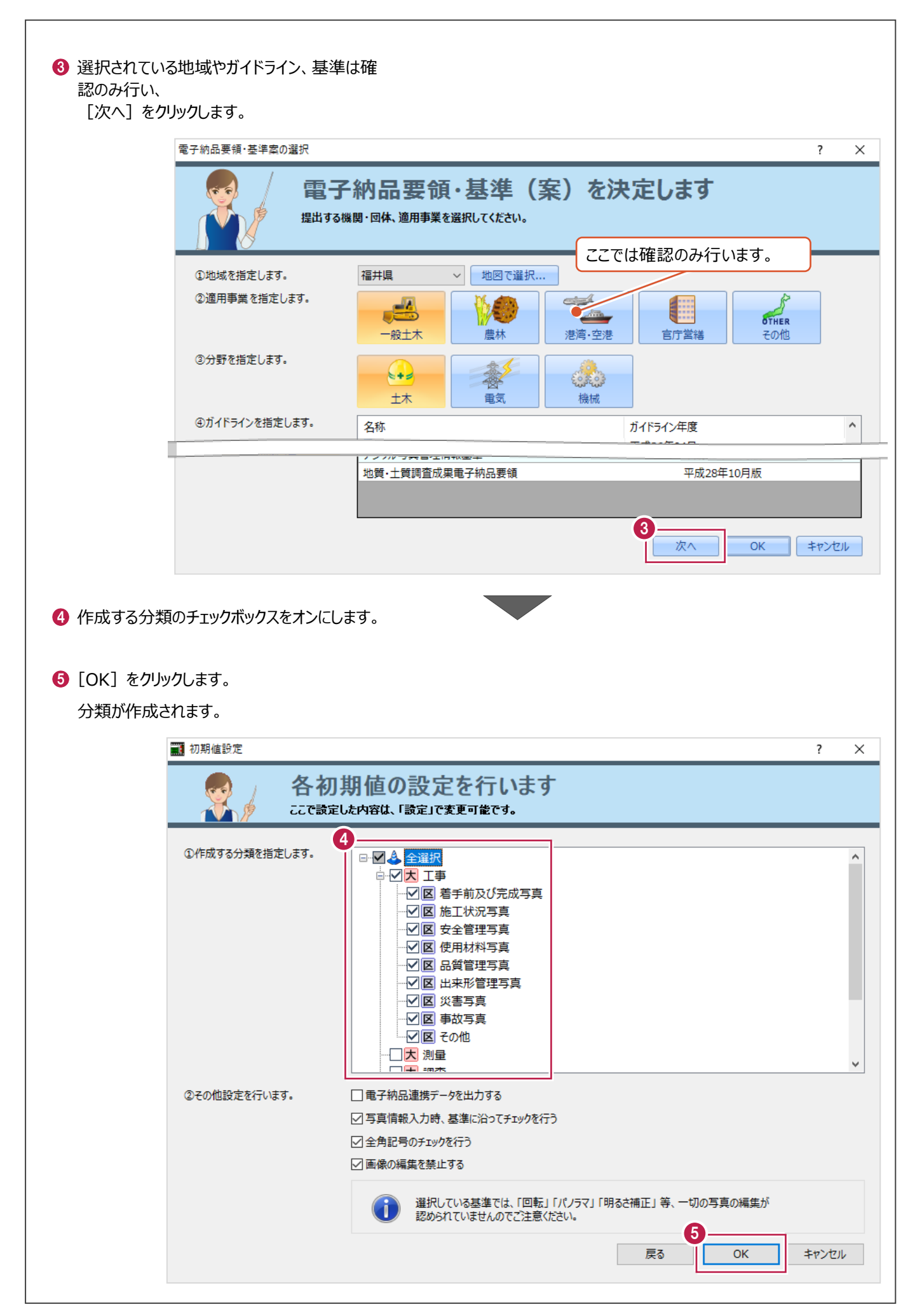

ここでは、分類名を手入力する方法を説明します。

操作例ではまず「施工状況写真」の下に「擁壁工」の分類を作成し、「擁壁工」の下に「プレキャスト擁壁工」の分類を作成 します。

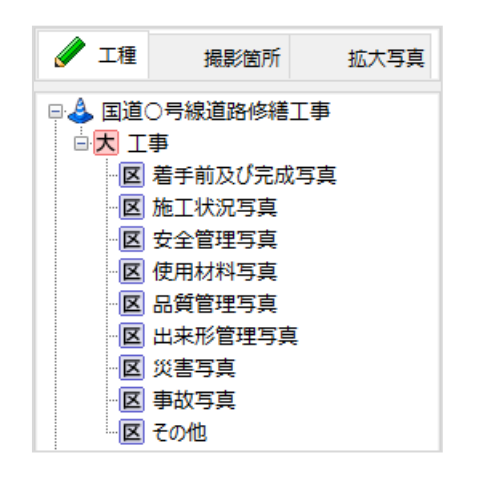

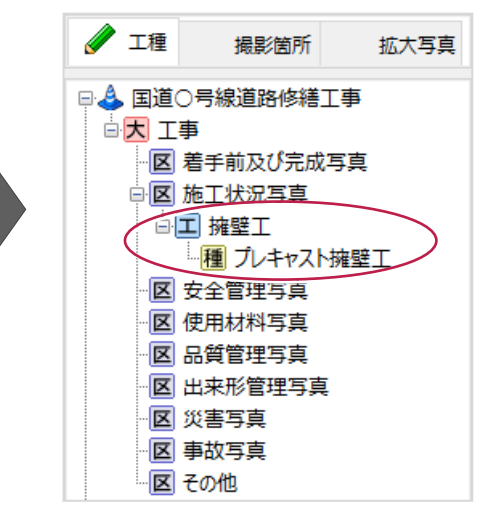

作成する分類の上位となる「施工状況写真」 を右クリックします。

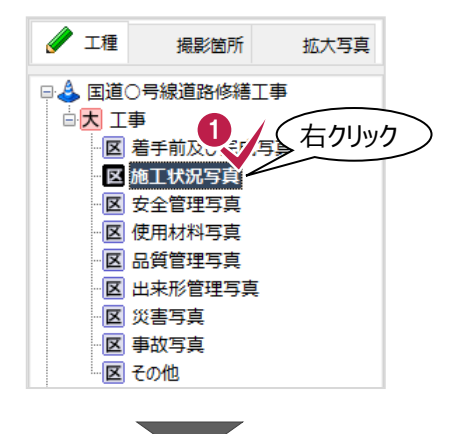

2 表示されるメニューの [追加] をクリック します。

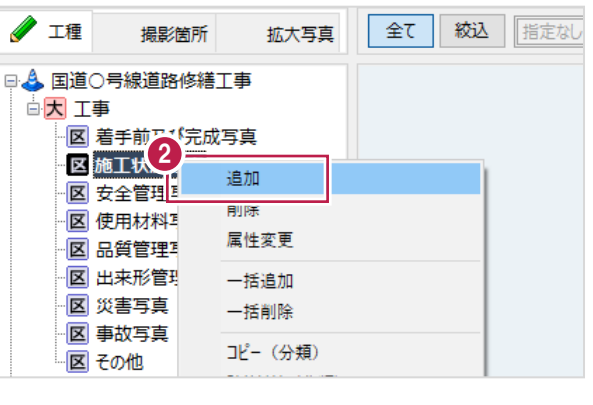

- 6 [名称] 欄に作成する分類の名称を入力 します。 ここでは「擁壁工」と入力します。
- 4 [追加] をクリックします。 「施工状況写真」の下に 「擁壁工」が作成されます。

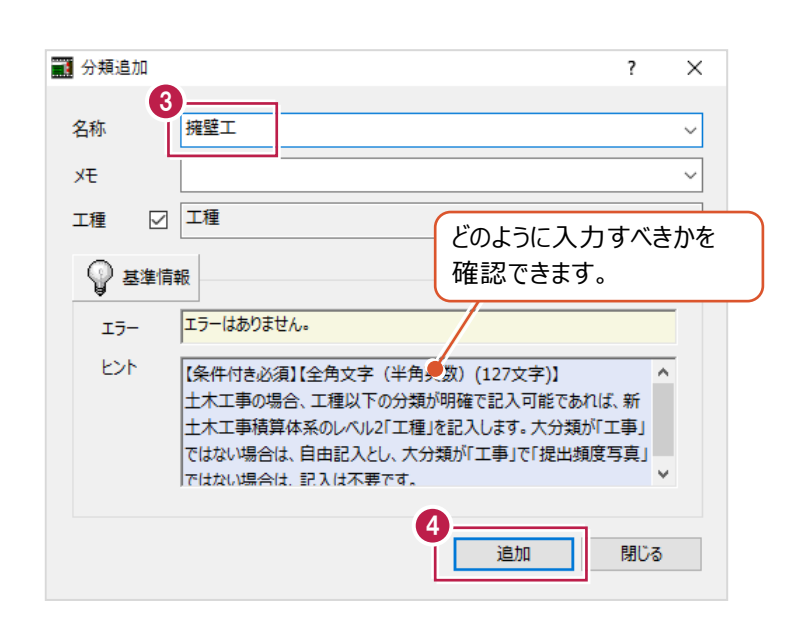

拡大写真

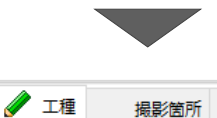

日& 国道〇号線道路修繕工事

白大 工事

- <mark>図 着手 5 ぴ<sup>チ</sup>成写真</mark><br>中<mark>図 施工状況 須</mark>

6 続けて「擁壁工」の下に「プレキャスト擁壁工」 を作成します。

[分類追加]画面は閉じずにそのまま 「擁壁工」をクリックします。

- 工擁壁工 図 安全管理写真 区 使用材料写真 区品質管理写真 区 出来形管理写真 区 災害写真 区事故写真 図 その他 ■ 分類追加 **G** プレキャスト擁壁工 名称 УŦ 図種別● 工種
- 6 同様に「名称1 欄に 作成する分類の名称を入力します。 ここでは「プレキャスト擁壁工」と入力します。
- 「追加」をクリックします。

「擁壁工」の下に 「プレキャスト擁壁工 |が作成されます。

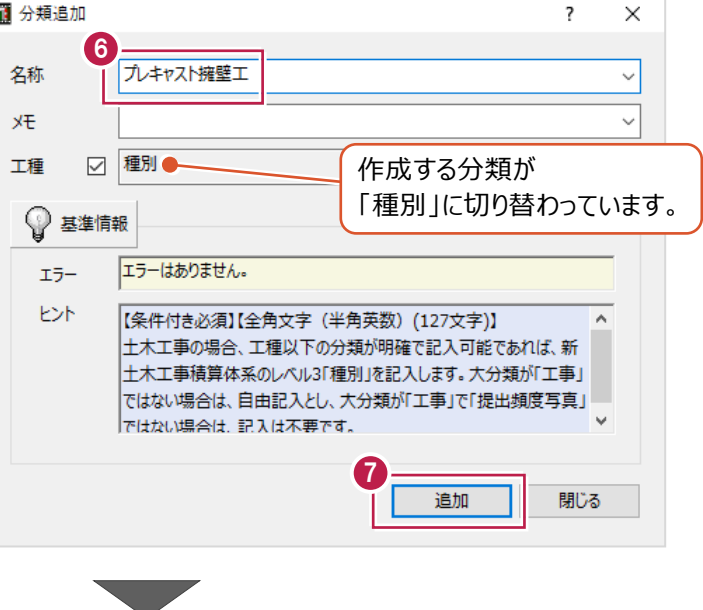

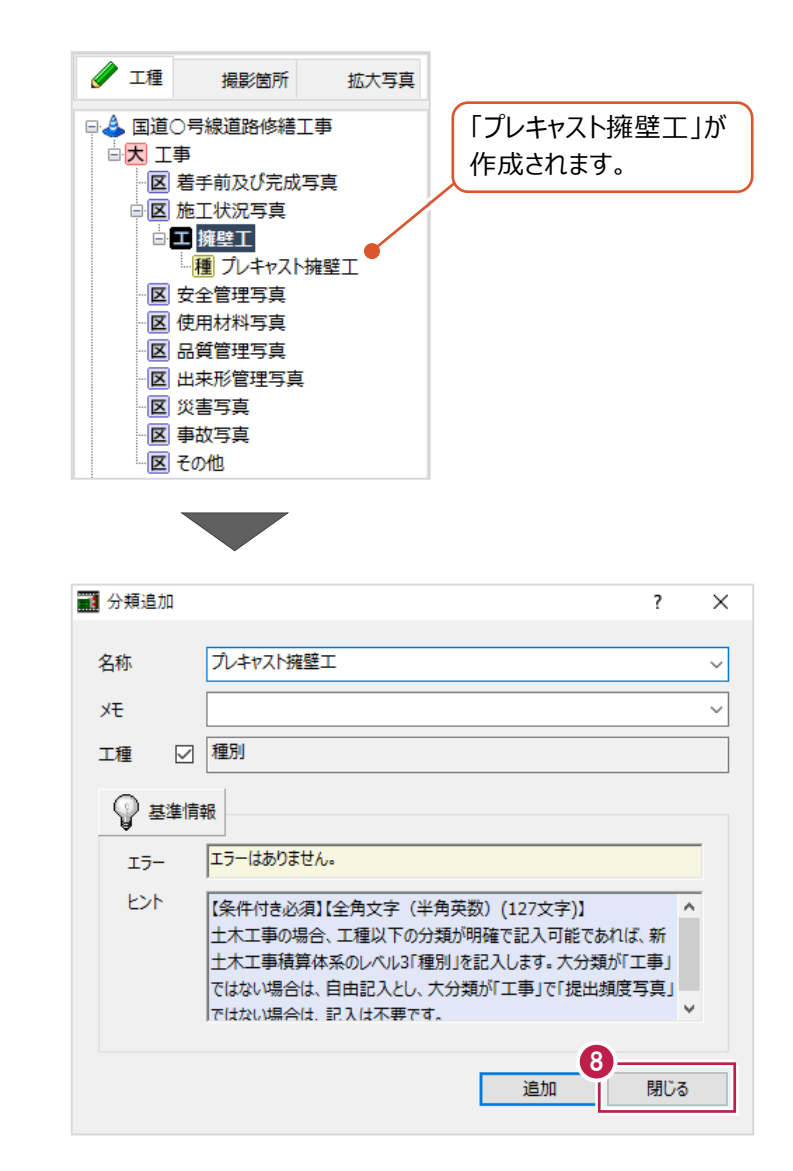

#### 6 「閉じる」をクリックして 分類の作成作業を終わります。

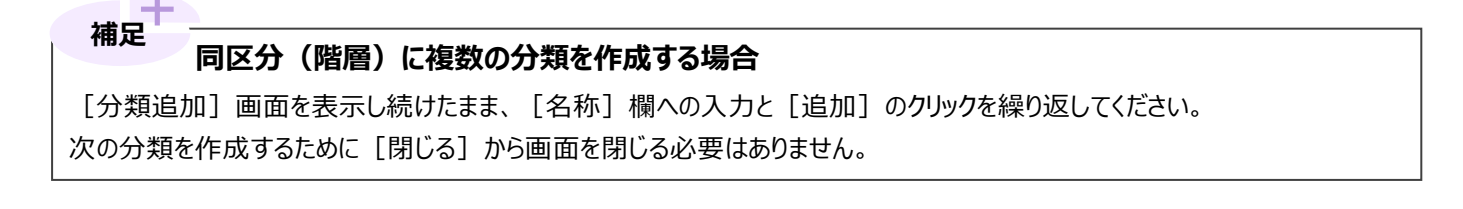

#### **補足**

#### **作成すべき分類について**

分類は、上位から下位に向かって順に「大分類」「写真区分」「工種」「種別」「細別」と細分化されますが、 どの程度作成すべきか(作成必須なのかどうか)などは各基準(案)によって定められています。

分類を作成する[分類追加]画面で[基準情報]をクリックすると、一覧表から確認することができます。 ※この一覧表は、選択した基準(案)の内容のものです。

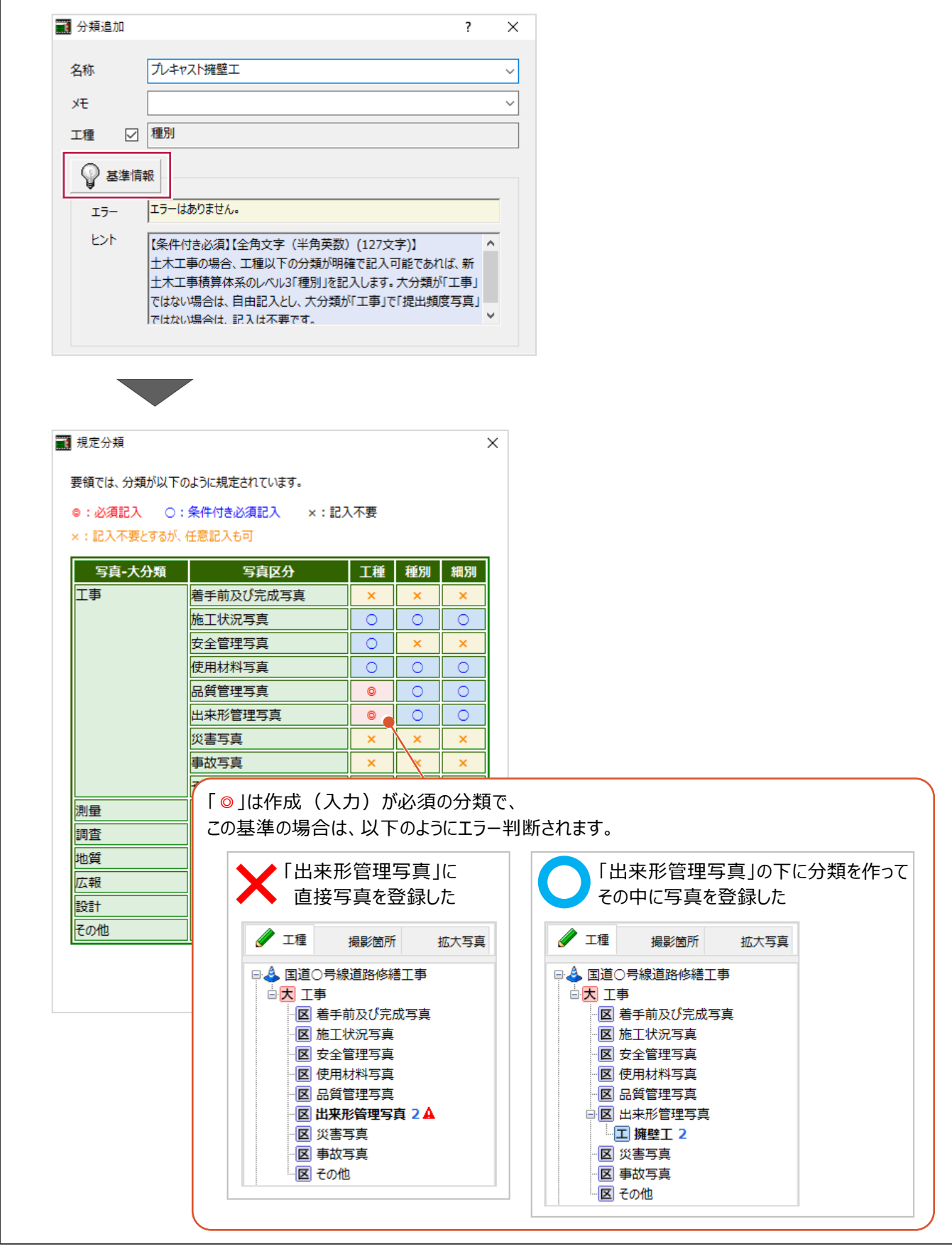

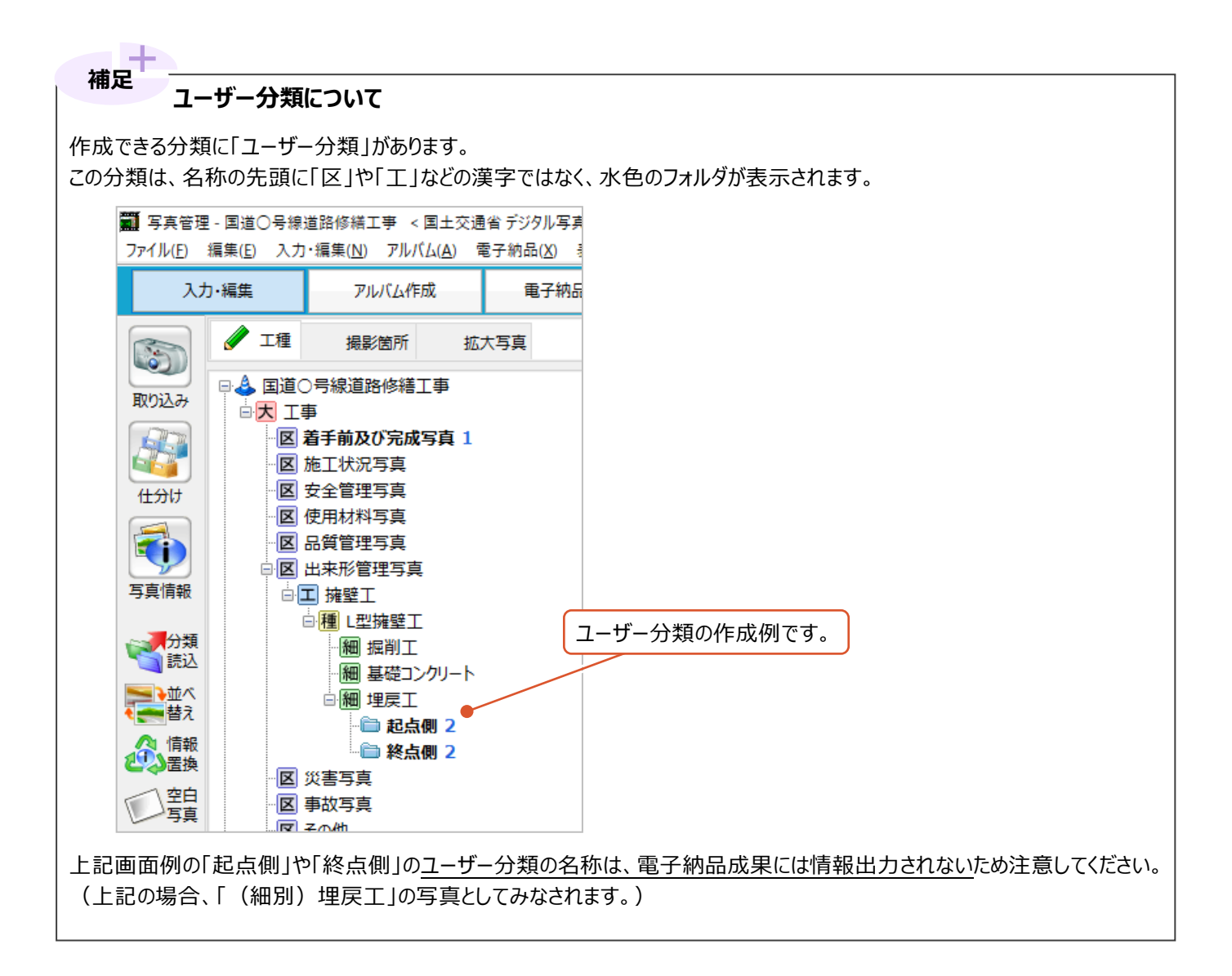

### **5-2 共通仕様書から分類作成**

「写真管理]プログラムには各共通仕様書の工種・種別・細別名(テンプレート)が登録されています。 ここでは、その登録内容から分類を作成する方法を説明します。

1 画面上のメニューから [入力・編集] をクリック します。

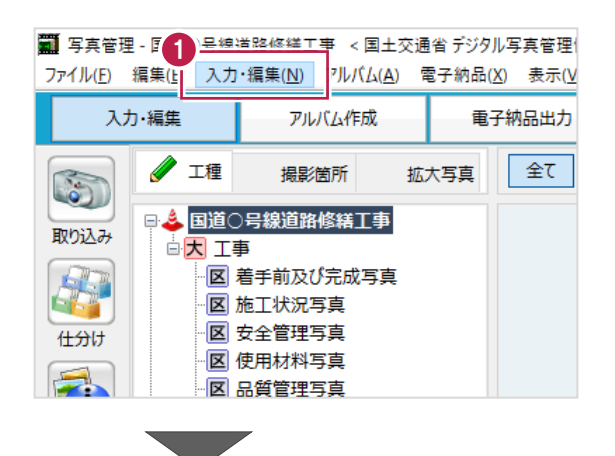

2 表示されるメニューの 「分類読み込み] - 「テンプレート] を 順にクリックします。

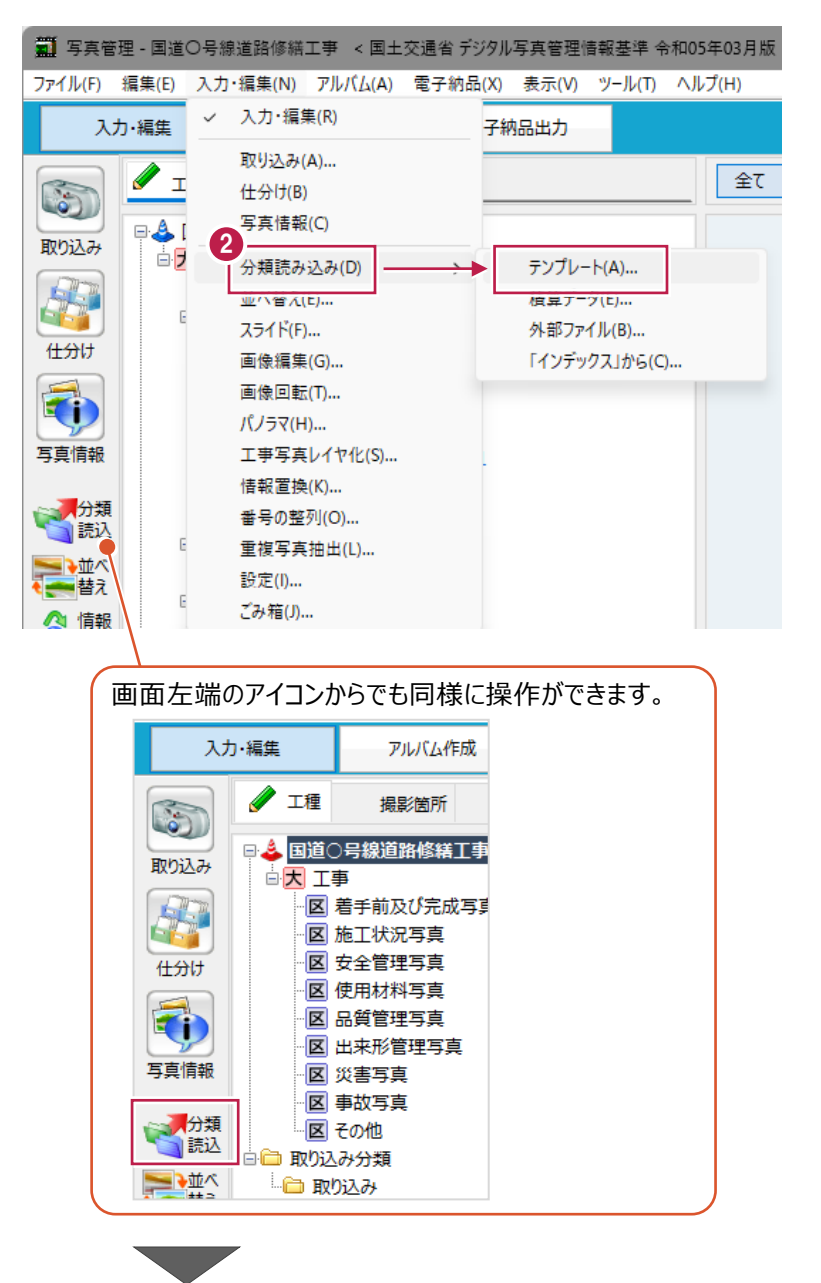

8 使用する工種名などを探します。

まず「テンプレート名] 「グループ名] [登録名] の順に選択します。

- 4 使用する名称が見つかったら、 チェックボックスをオンにします。
- 6 [読込] をクリックします。

チェックボックスをオンにしていた分類が 作成されます。

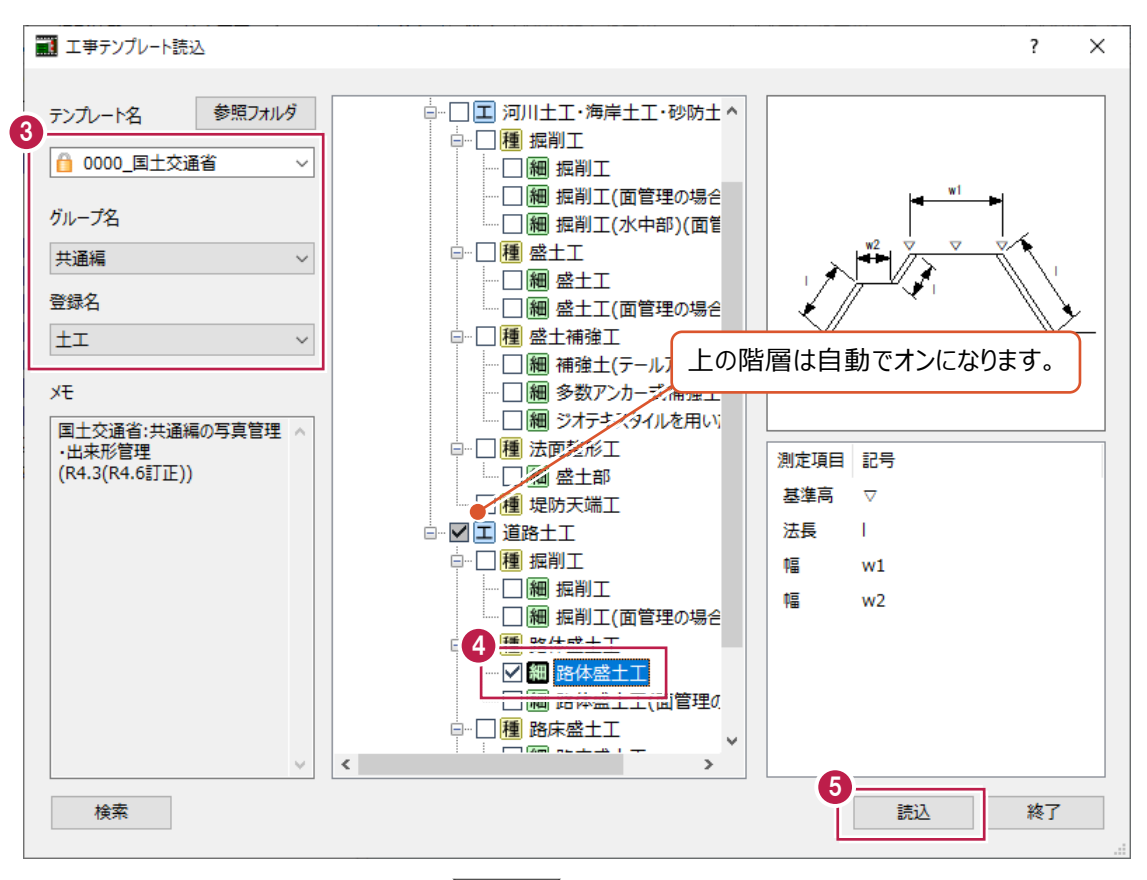

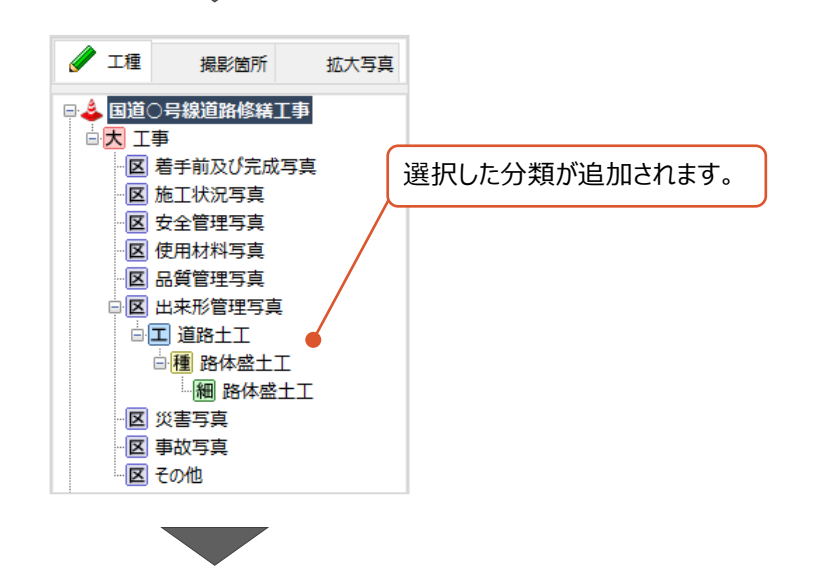

6「8」から「3」の手順を繰り返して分類を作成 します。

作成が終わったら [終了] をクリックします。

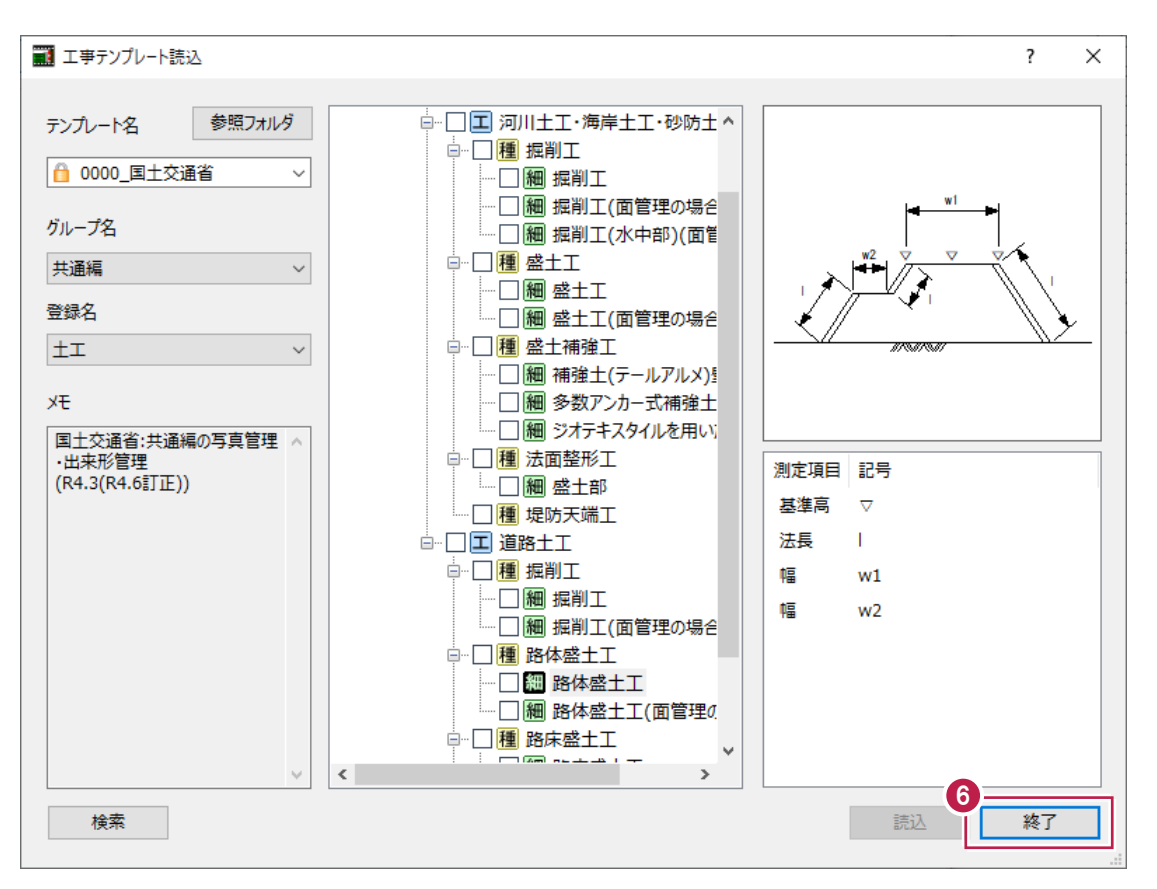

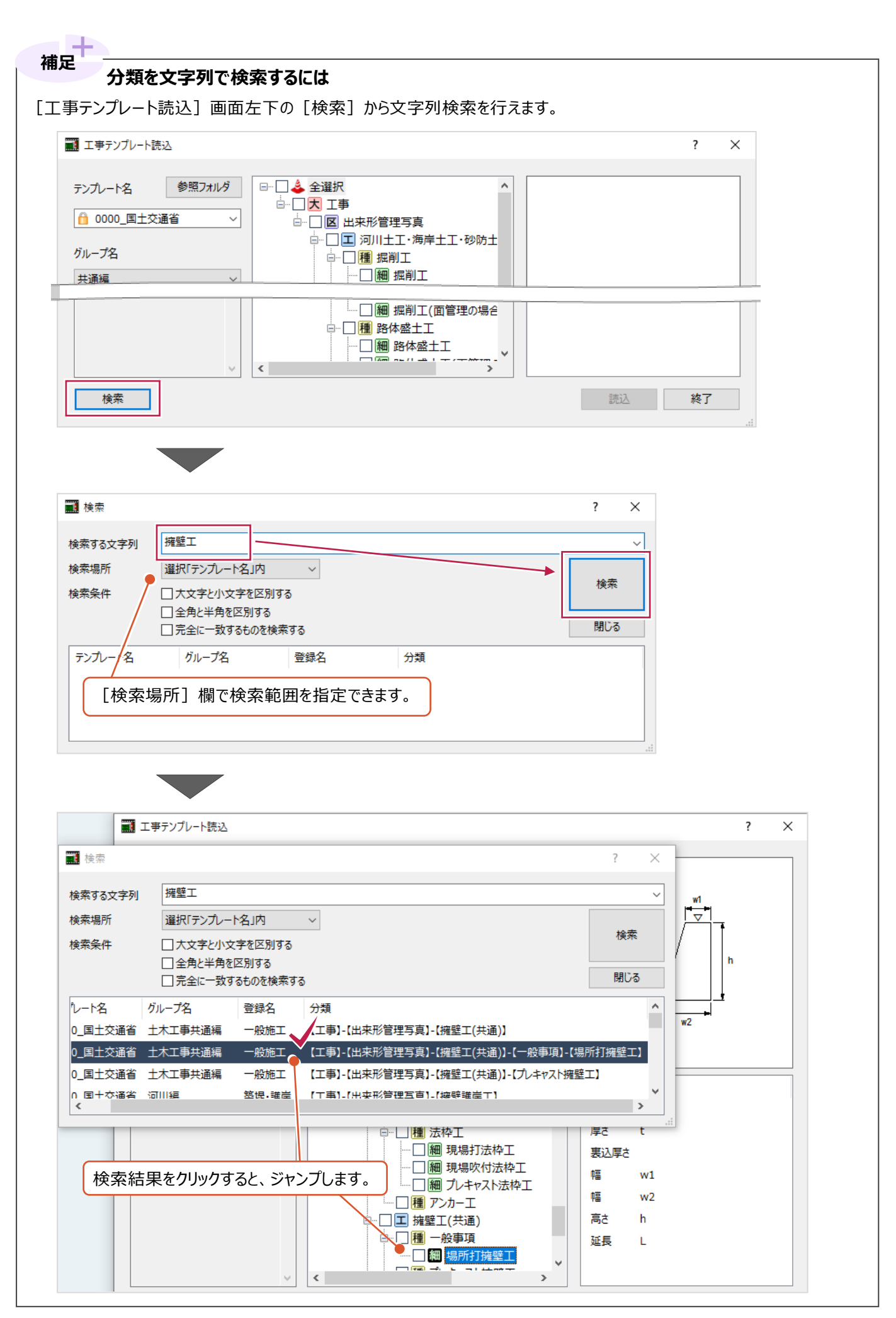

### **5-3 作成した分類の名称変更**

作成済の分類の名称を変更する方法を説明します。 ここでは「プレキャスト擁壁工」を「側溝付プレキャスト擁壁工」に訂正します。

- **/** 工種 撮影箇所 拡大写真 ● 変更する分類 (プレキャスト擁壁工) を □ 4 国道○号線道路修繕工事 右クリックします。 白<br><mark>大</mark>工事 区 着手前及び完成写真 回り、サチー右クリック ■種プレキャスト擁壁工 区 安全管理写真 区 使用材料写真 反 只暂管押写者 全て 絞込 指定 **/** 工種 2 表示されるメニューの [属性変更] を 撮影箇所 拡大写真 クリックします。 □ 4 国道○号線道路修繕工事 白大 工事 - 区 着手前及び完成写真 □ 区 施工状況写真 種 追加 区安全 2 **EIR** 区使用机 属性変更 区 品質 区 出来刑 一括追加 区 災害 一括削除 - 区 事故 ! コピュー(八編)
- 6 [名称] 欄の文字を直接打ちかえます。
- $\bigodot$  [OK] をクリックします。 分類名が変更されます。

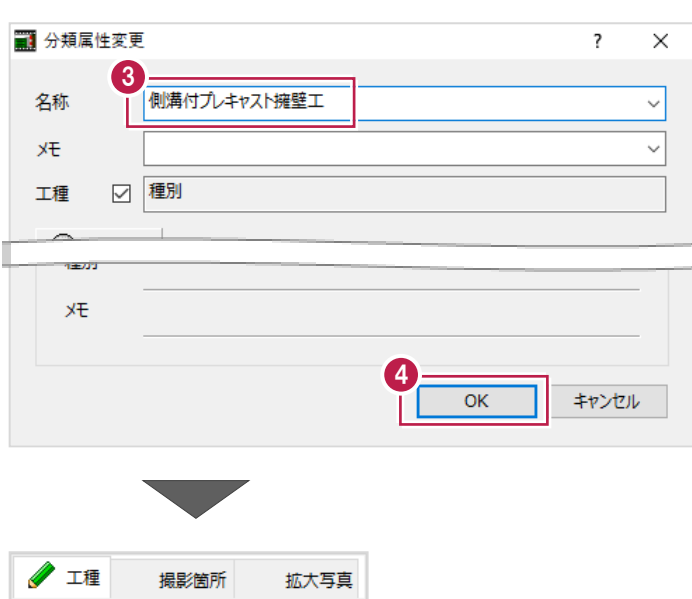

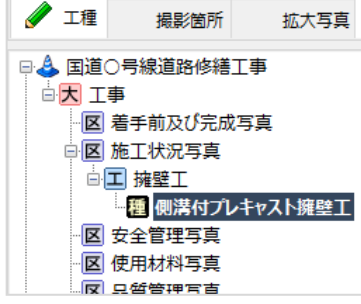

### **5-4 作成した分類の並べ替え**

作成した分類の並べ替えについて説明します。 並べ替えができるのは、選択した分類を同じ階層のものだけです。 ここでは、以下の「掘削工」と「路体盛土工」に対して操作をします。

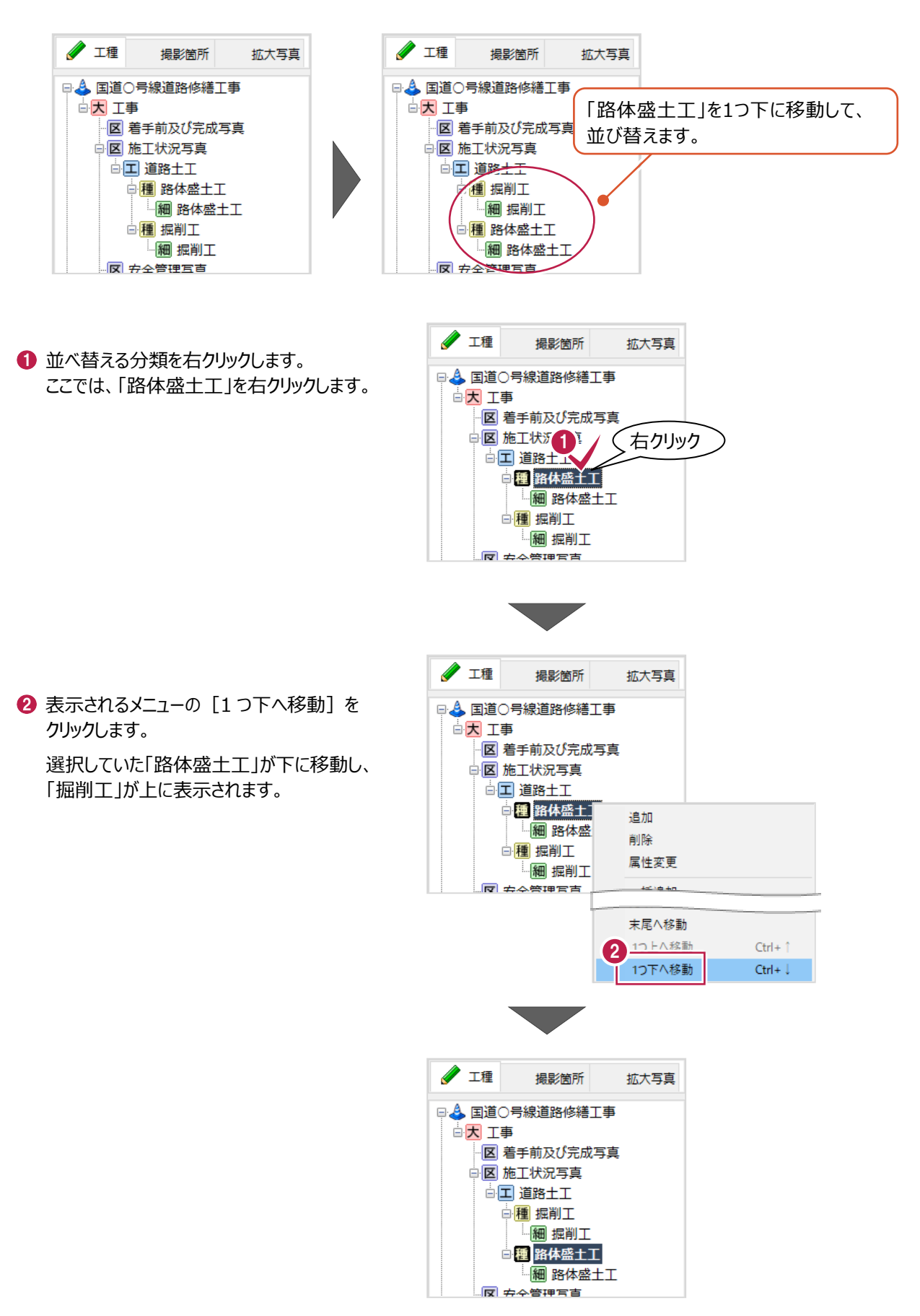

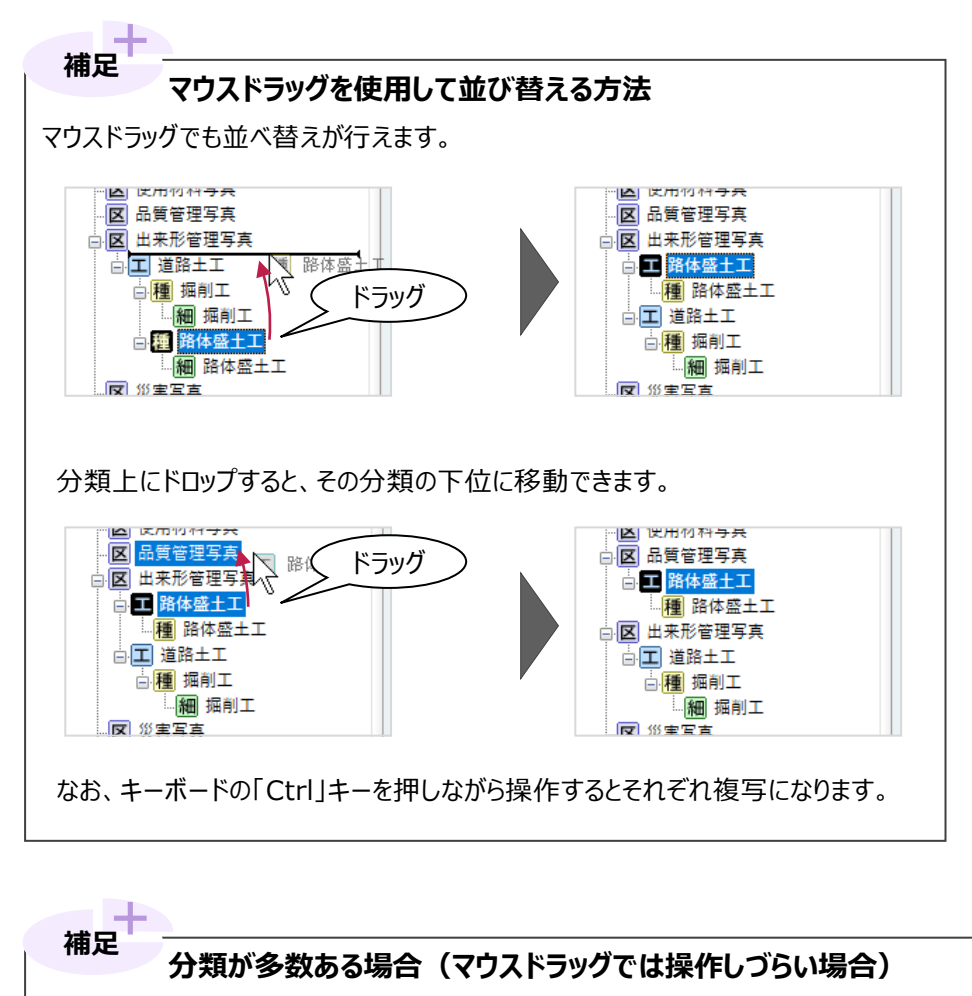

分類が多数あるなどしてマウスドラッグで1つ1つ操作しづらい場合は [並べ替え (分類) ] を使用してください。 並び替え対象の分類名のみ表示され、移動前・移動後の内容を確認しながら操作できます。 [並び替え(分類)]は分類名を右クリックして表示されるメニューから使用できます。

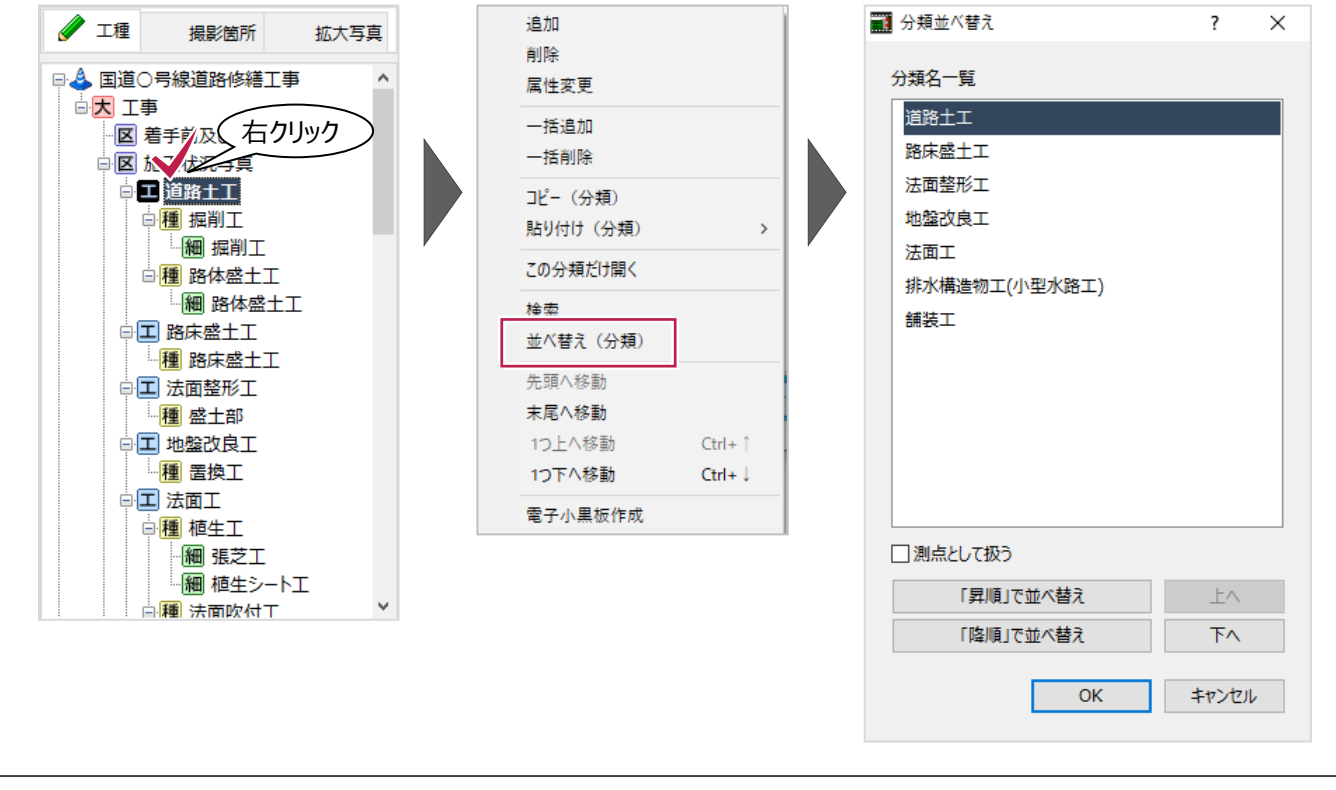

## **5-5 作成した分類の削除**

作成した分類の削除する方法を説明します。

分類を削除した場合、登録されていた写真は[写真管理]プログラム上のごみ箱に移動されることに注意してください。 ここでは、以下の「擁壁工」の分類を削除する手順を例に説明します。

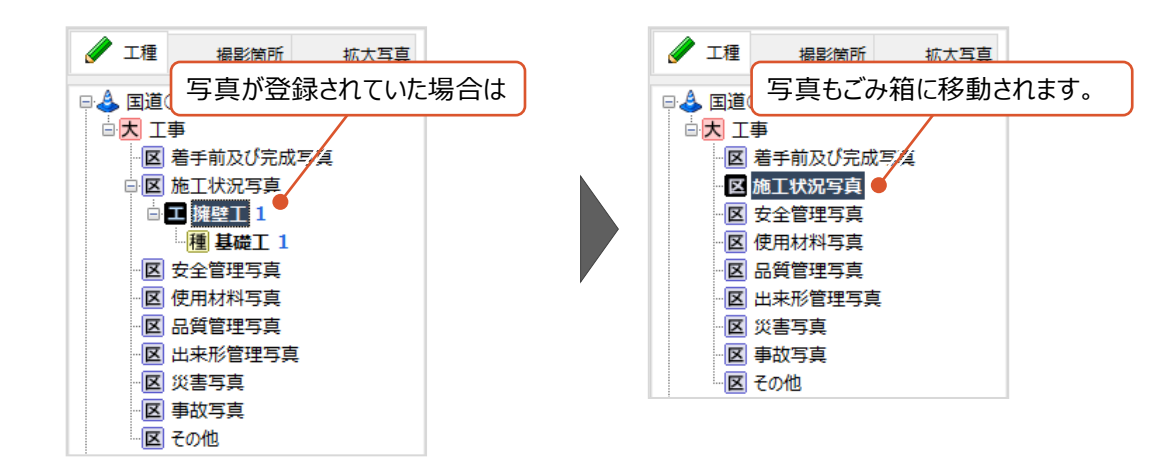

1 削除する分類を右クリックします。

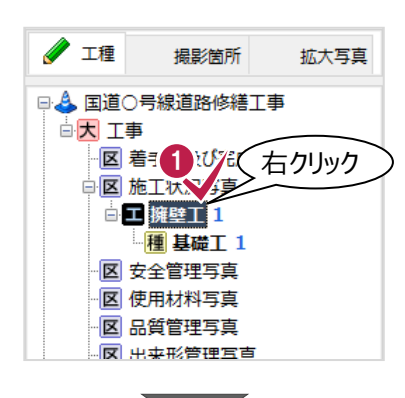

2 表示されるメニューの「削除]をクリックしま す。

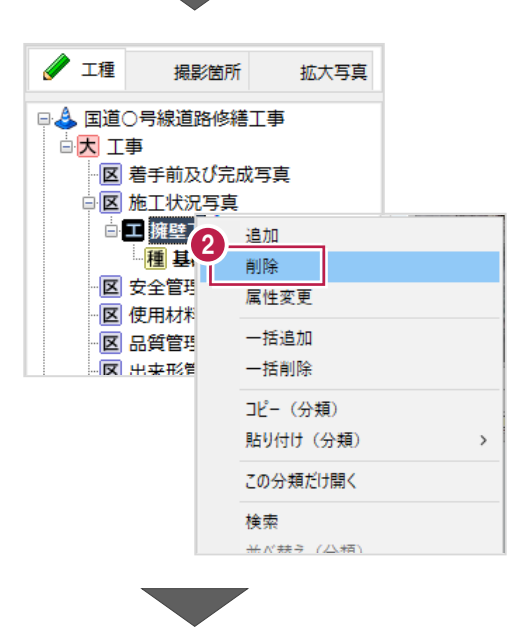

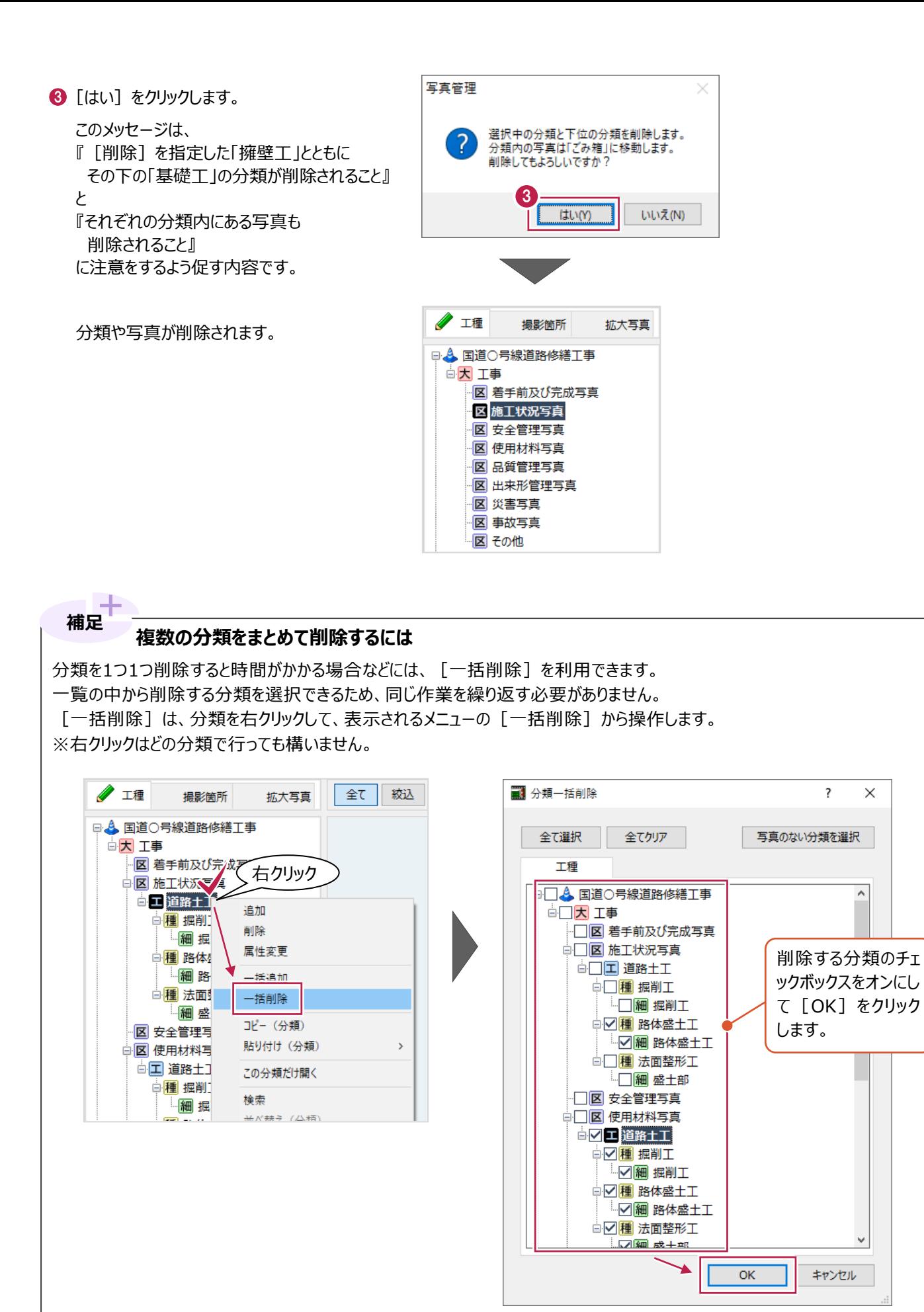

#### **削除した分類・写真を復元するには**

**補足**

画面上のメニューから[入力・編集]、[ごみ箱]を順にクリックするか、もしくは画面左の[ごみ箱]をクリックします。 その後、表示される [ごみ箱] 画面で復元する写真を選択して [元に戻す] をクリックします。

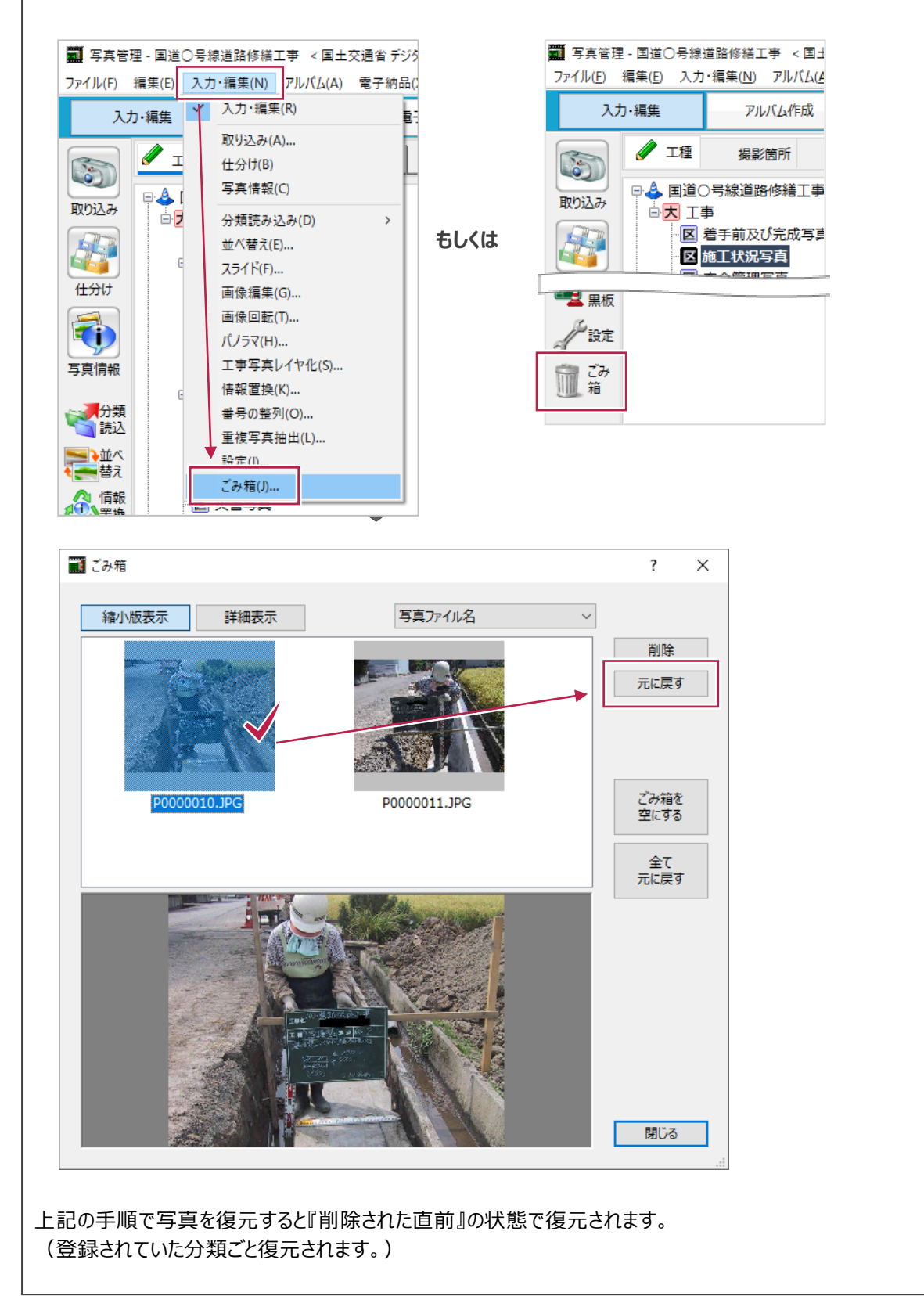

### **5-6 作成した分類の複写**

「施工状況写真」の下に作成した分類を、まとめて「出来形管理写真」の下に複写したい場合の手順を説明します。 ここでは、以下の「出来形管理写真」の下に作成した「掘削工」や「路体盛土工」などの分類を、「施工状況写真」の下に 複写する手順を例に説明します。

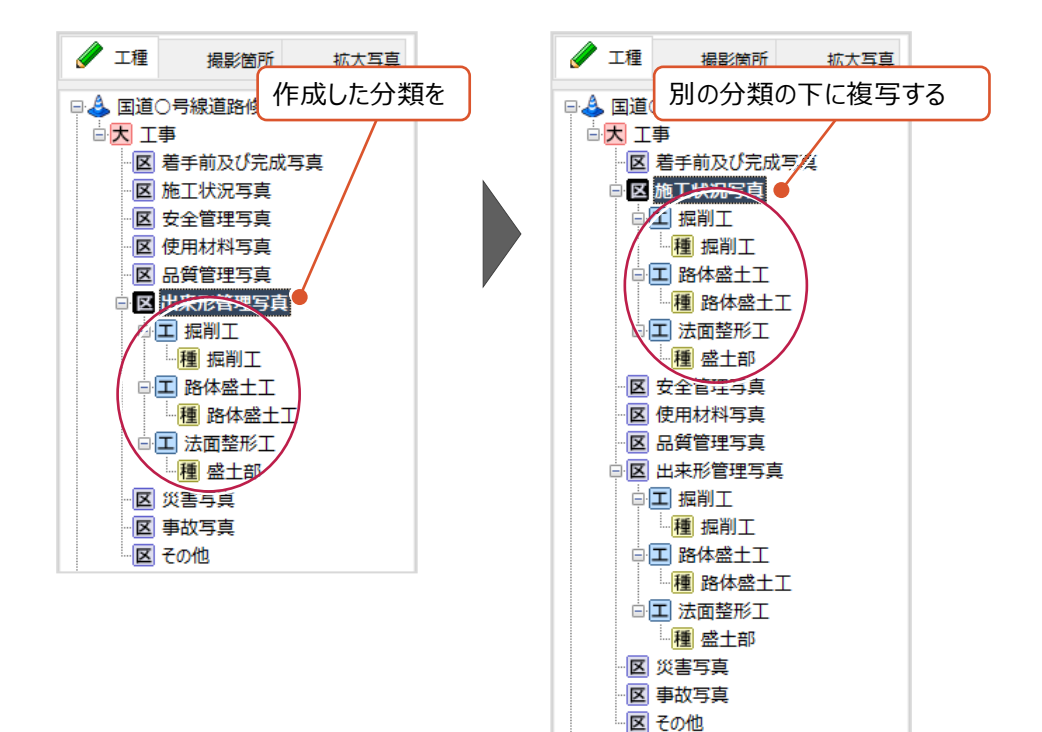

1 複写したい元分類の 1 つ上の分類を右クリックします。

> 今回の場合は「掘削工」や「路体盛土工」など を複写するため、「出来形管理写真」を右クリッ

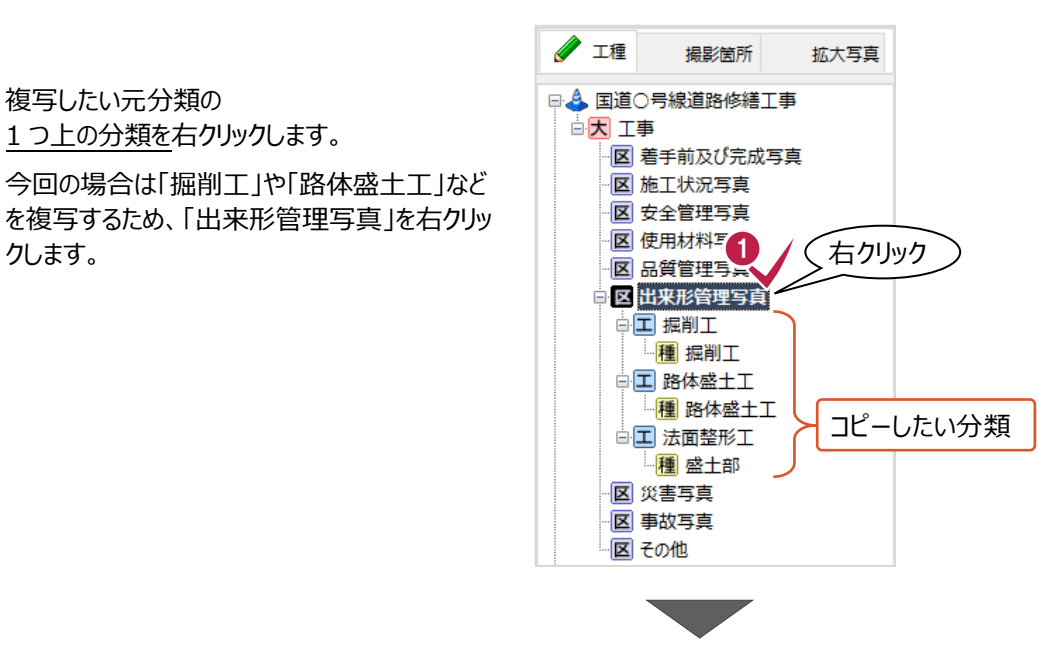

**2 表示されるメニューの[コピー(分類)]を** クリックします。

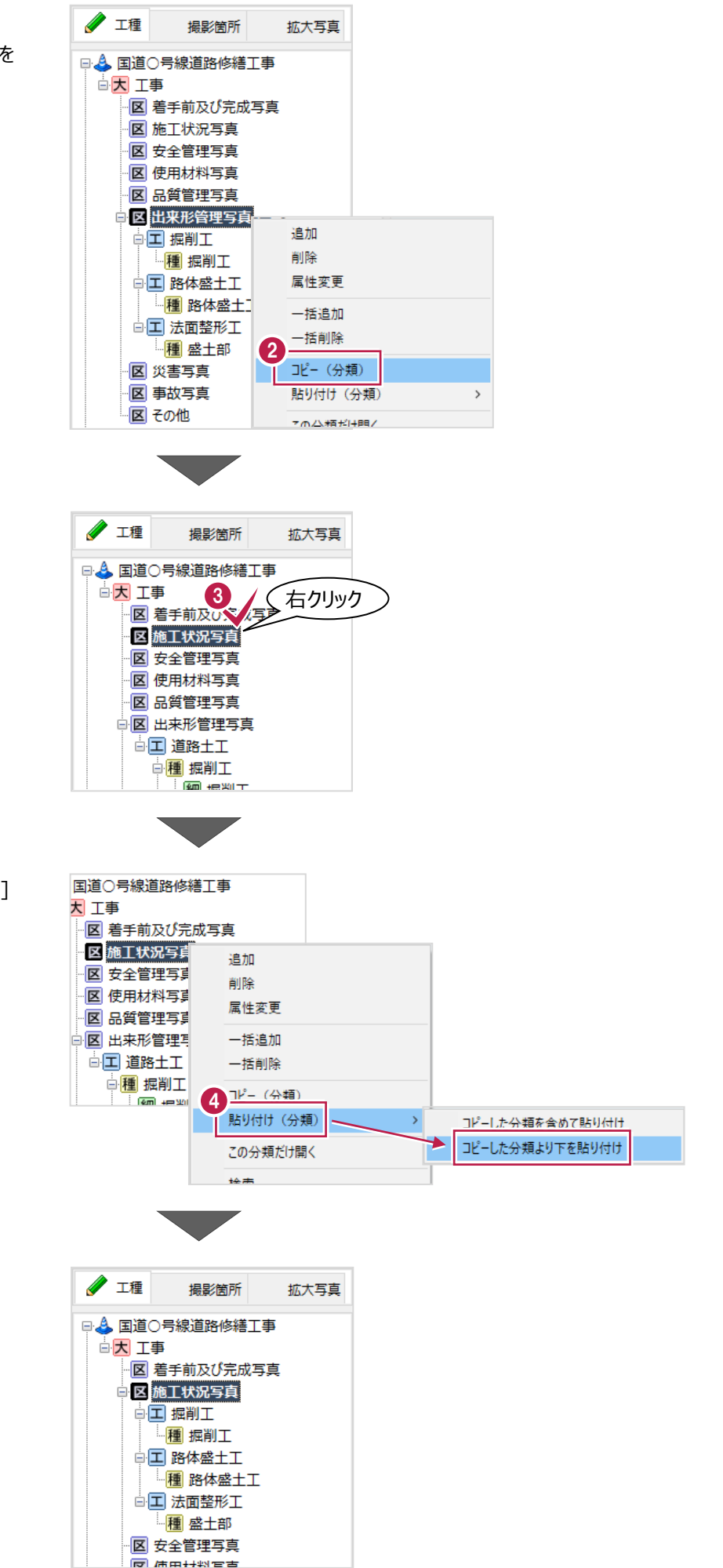

8 貼り付け先の分類を右クリックします。

● 表示されるメニューの [貼り付け (分類) ] ー「コピーした分類より下を貼り付け]を クリックします。

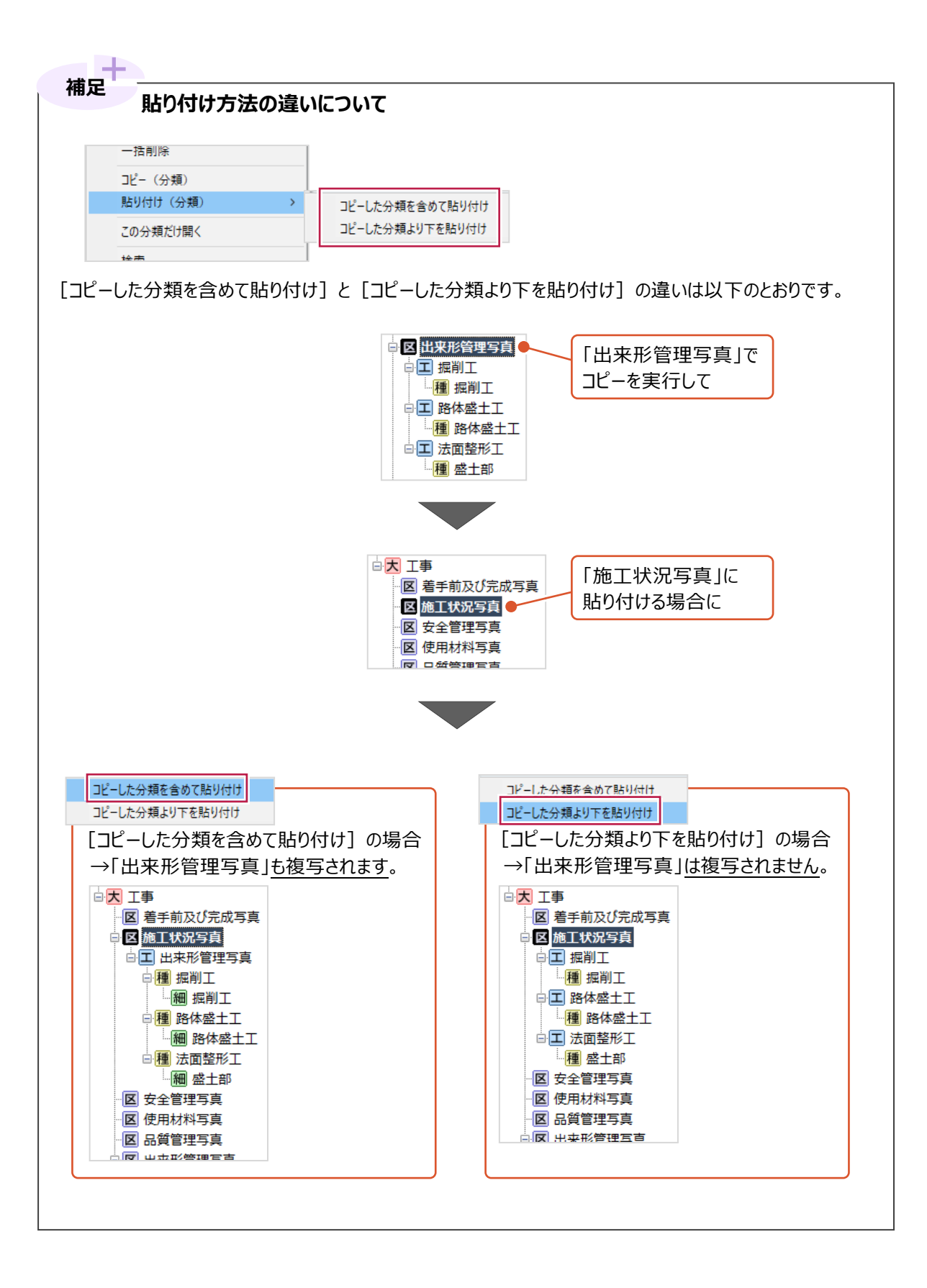